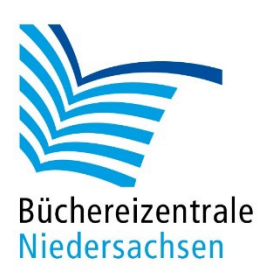

# **Digitales Lernen mit der Büchereizentrale: Kurzeinführung in das Moodle für Teilnehmer:innen**

## Registrierung

Die Büchereizentrale nutzt für ihr E-Learning-Angebot das Learning Management System Moodle. Das Lernportal kann über folgende URL erreicht werden:

## <https://lernen.bz-niedersachsen.de/>

Die Lernplattform richtet sich ausschließlich an Mitarbeitende in niedersächsischen Bibliotheken. Um sich als Nutzer:in der Plattform zu registrieren, füllen Sie bitte das Formular aus:

## <https://survey.lamapoll.de/Registrierung-lernen.bz-niedersachsen.de/>

Sie erhalten daraufhin eine Bestätigungsmail und eine Aufforderung, ihr vorläufiges Passwort zu ändern. Folgen Sie dem Link und den Anweisungen in der E-Mail. Sie sind nun als authentifizierter Nutzer im Portal registriert. Jede E-Mail-Adresse sollte nur einmal für die Registrierung beim Moodle der Büchereizentrale verwendet werden. Über diese E-Mail-Adresse werden Ihnen vom System Informationen über ggf. anstehende Abgabefristen, Teilnahmebescheinigungen für abgeschlossene Kurse etc. verschickt.

## Anmeldung und Aufbau der Startseite

Wenn Sie sich mit Ihren Log In-Daten anmelden, gelangen Sie auf die Startseite. Hier finden Sie eine Übersicht der Kursbereiche und eine Kursliste. Außerdem im oberen blau hinterlegten Bereich diverse Navigationspunkte.

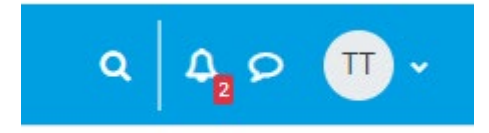

Ganz rechts (s. Abbildung oben) gelangen Sie zu Ihrem Profil – einzelne Bereiche können Sie hier ändern und ergänzen, bspw. ein Profilbild. Über die Sprechblase können Sie mit anderen Nutzer:innen chatten und die Glocke zeigt Ihnen Systemnachrichten an. Über die Lupe können Sie eine Suche über alle Kursinhalte starten.

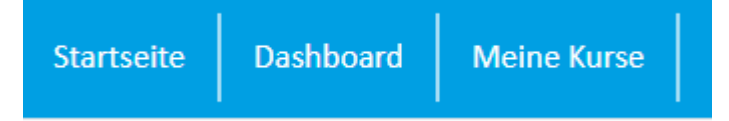

Die Seite Meine Kurse zeigt Ihnen an, in welchen Kursen Sie als Teilnehmer:in eingeschrieben sind. Im Dashboard werden alle terminlich gebundenen Aktivitäten auftauchen – sollte es welche geben in ihren Kursen. Dies können z.B. gemeinsame Zoom-Konferenzen, Abgabefristen für Aufgaben o. ä. sein. In reinen Selbstlernkursen wird es in der Regel keine termingebundenen Einträge geben.

Unterhalb des Links zu ihrem Profil finden Sie auf der rechten Seite ein kleines Feld mit einem Pfeil darin. Beim Anklicken wird ein Bereich mit diversen Blöcken geöffnet: bspw. Ansprechpartner für Fragen und Tags (Schlagwortliste, über die man passende Kurse finden kann).

## Einschreibung in Kurse

Um einen Kurs besuchen zu können, müssen Sie dort als Teilnehmer:in eingeschrieben sein. Ein Großteil der Kurse ist für alle eingeschriebenen Nutzer:innen unseres Systems offen. Wenn Sie sich für einen dieser Kurse interessieren und sich hinter dem Kurstitel dieses Symbol befindet

, dann können Sie sich selbst einschreiben. Dazu klicken Sie einfach auf den Kurstitel und betätigen auf der folgenden Seite den Button "Einschreiben". Jetzt sind Sie als Teilnehmer: in in diesem Kurs eingeschrieben. Der Kurs erscheint nun auch in Ihrer "Meine Kurse" Seite.

Manche Kurse werden nur für bestimmte Gruppen, bspw. Projektteilnehmende oder allegro-OEB-Andwender:innen angeboten. Diese Kurse werden mit einem Schlüsselsymbol gekennzeichnet. Den Einschreibeschlüssel erhalten die Teilnehmenden von der Büchereizentrale und können sich damit selbst einschreiben. Auch eine manuelle Einschreibung von ganzen Gruppen seitens der Büchereizentrale ist möglich. Dadurch ist die Vergabe von Einschreibeschlüsseln obsolet, die Gruppenmitglieder sind in die entsprechenden Kurse ohne eigenes Zutun als Teilnehmer:innen eingeschrieben.

Geplant sind neben Selbstlernkursen auch Blended-Learning-Kurse. Diese sind zeitlich gebunden und beginnen und enden bspw. mit einem gemeinsamen Zoom-Meeting. Diese Kurse werden wir nicht nur im Moodle-System, sondern auch über unseren Veranstaltungskalender auf der Homepage ankündigen. Auch diese Kurse werden mit einem Einschreibeschlüssel versehen sein, den Interessierte bei der Anmeldung erhalten werden.

## Der Kursraum

Stellen Sie sich das Moodle-System wie eine Schule vor, so hat jeder Kurs einen eigenen Klassenraum. Innerhalb dieses Kursraums sind alle Lerninhalte zu finden. Haben Sie sich für einen Kurs eingeschrieben und betreten den Kursraum, so beginnt jeder Kurs in der Regel mit einem kurzen Abschnitt "Über diesen Kurs". Hier werden Lehrinhalte und Lernziele genannt. Die Inhalte des Kurses sind in verschiedene Abschnitte unterteilt. Diese können aufgeklappt und die jeweils enthaltenen Materialien und Aktivitäten angeschaut, gelesen und bearbeitet werden.

Für manche Kurse werden Teilnahmebescheinigungen ausgestellt. Um diese zu erhalten, müssen die einzelnen Inhalte als erledigt gekennzeichnet werden bzw. weitere Voraussetzungen erfüllt werden. Klicken Sie auf das Feld "Als erledigt markieren" in den einzelnen Inhalten, um dem System zu signalisieren, dass Sie die jeweiligen Inhalte gelernt haben.

Im Kursraum finden Sie auf der linken Seite einen Kursindex. Diesen können Sie sich anzeigen lassen oder zuklappen. Als erledigt gekennzeichnete Elemente werden mit einem grünen kreis markiert. Noch offene Inhalte mit einem leeren Kreis. Sie können über den Kursindex zu den Abschnitten im Kurs springen. Wir empfehlen aber den Kurs chronologisch über den eigentlichen

Inhalt im mittleren Hauptteil der Seite zu absolvieren, da nicht alle im Kurs zur Verfügung gestellten Inhalte im Index abgebildet werden.

## Fragen und Probleme mit dem Moodle der Büchereizentrale?

Sie können sich jederzeit mit Ihren Fragen per E-Mail an [lernen@bz-niedersachsen.de](mailto:lernen@bz-niedersachsen.de) wenden. Wir werden uns um Ihr Anliegen kümmern und uns zurückmelden.

Stand: 22.05.2023

Büchereizentrale Niedersachsen Lüner Weg 20 21337 Lüneburg Telefon: 04131 9501-0 lernen@bz-niedersachsen.de

www.bz-niedersachsen.de - 3 -